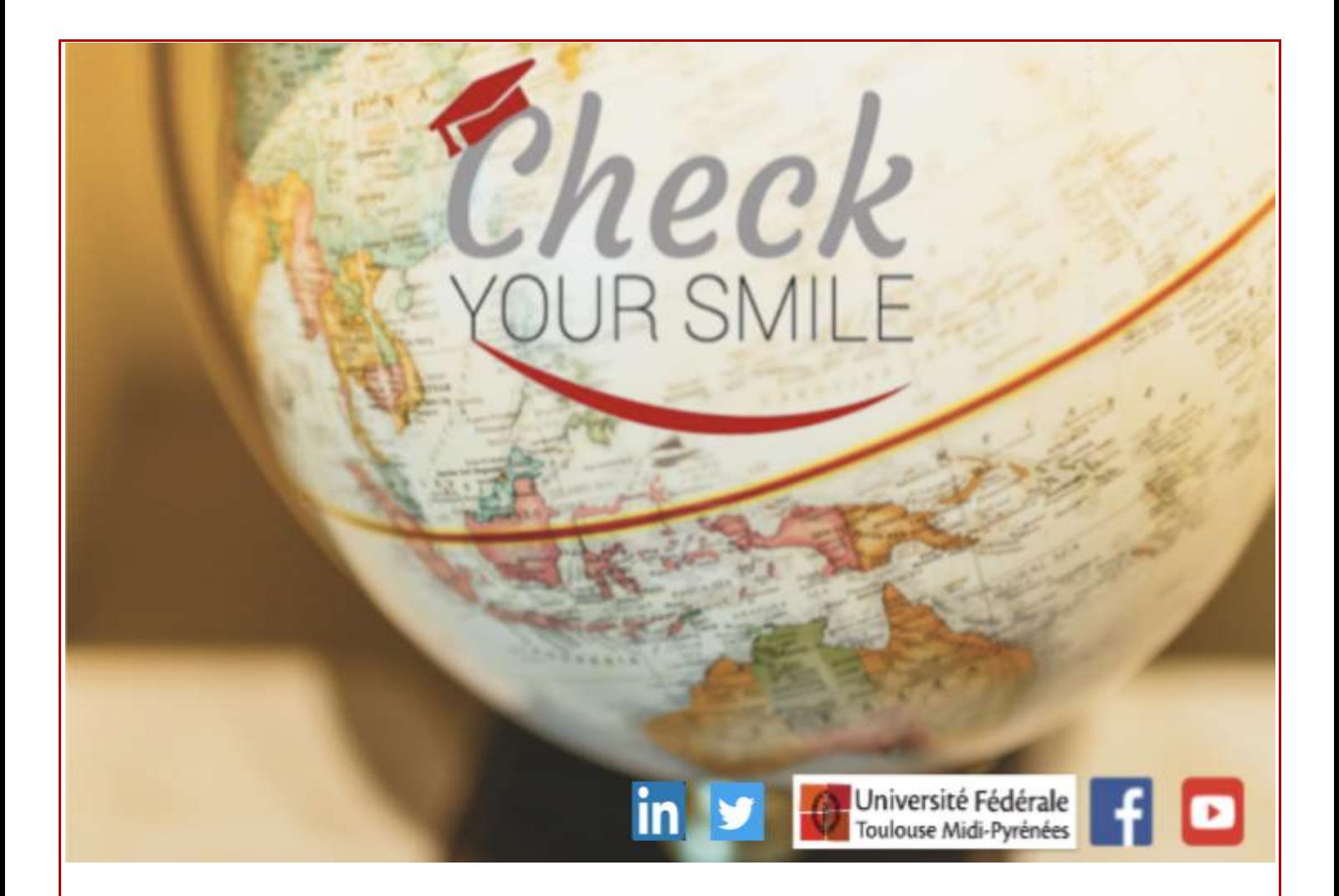

# Guide de 1ère utilisation du site

CheckYourSmile

# Sommaire

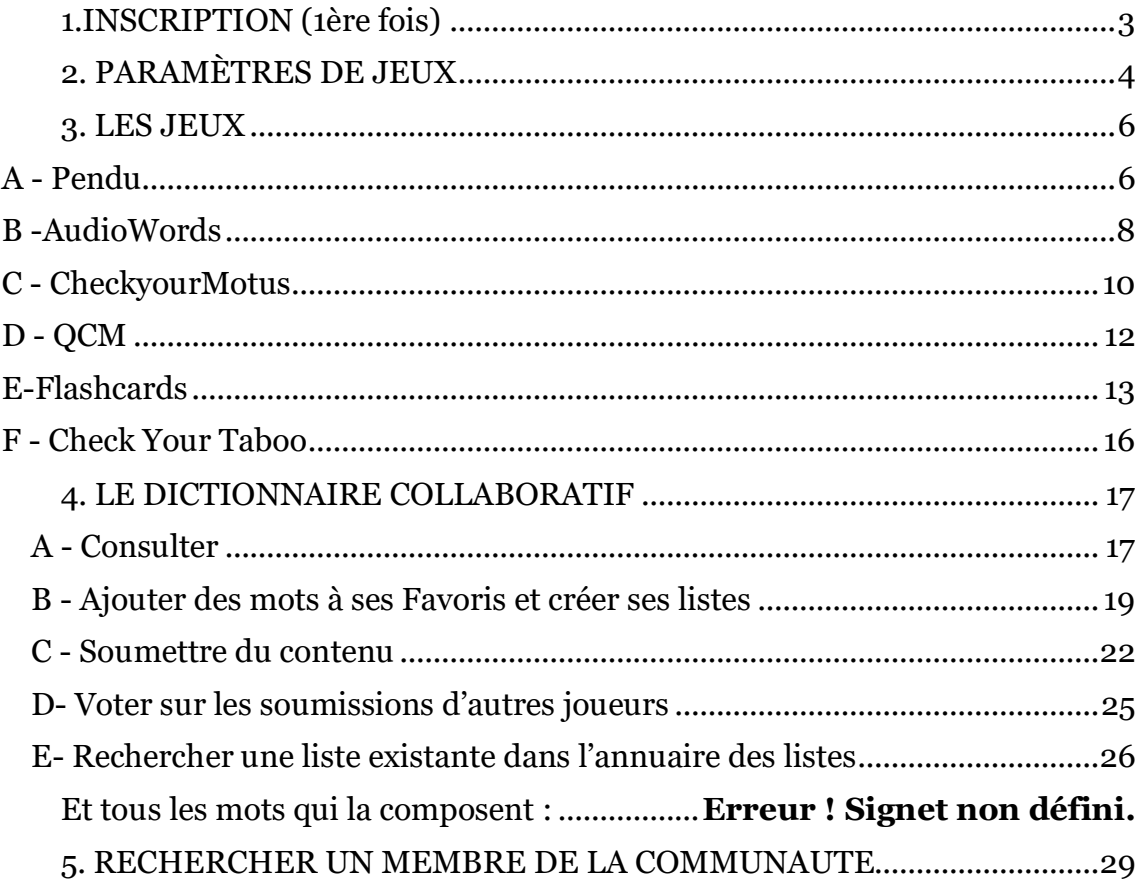

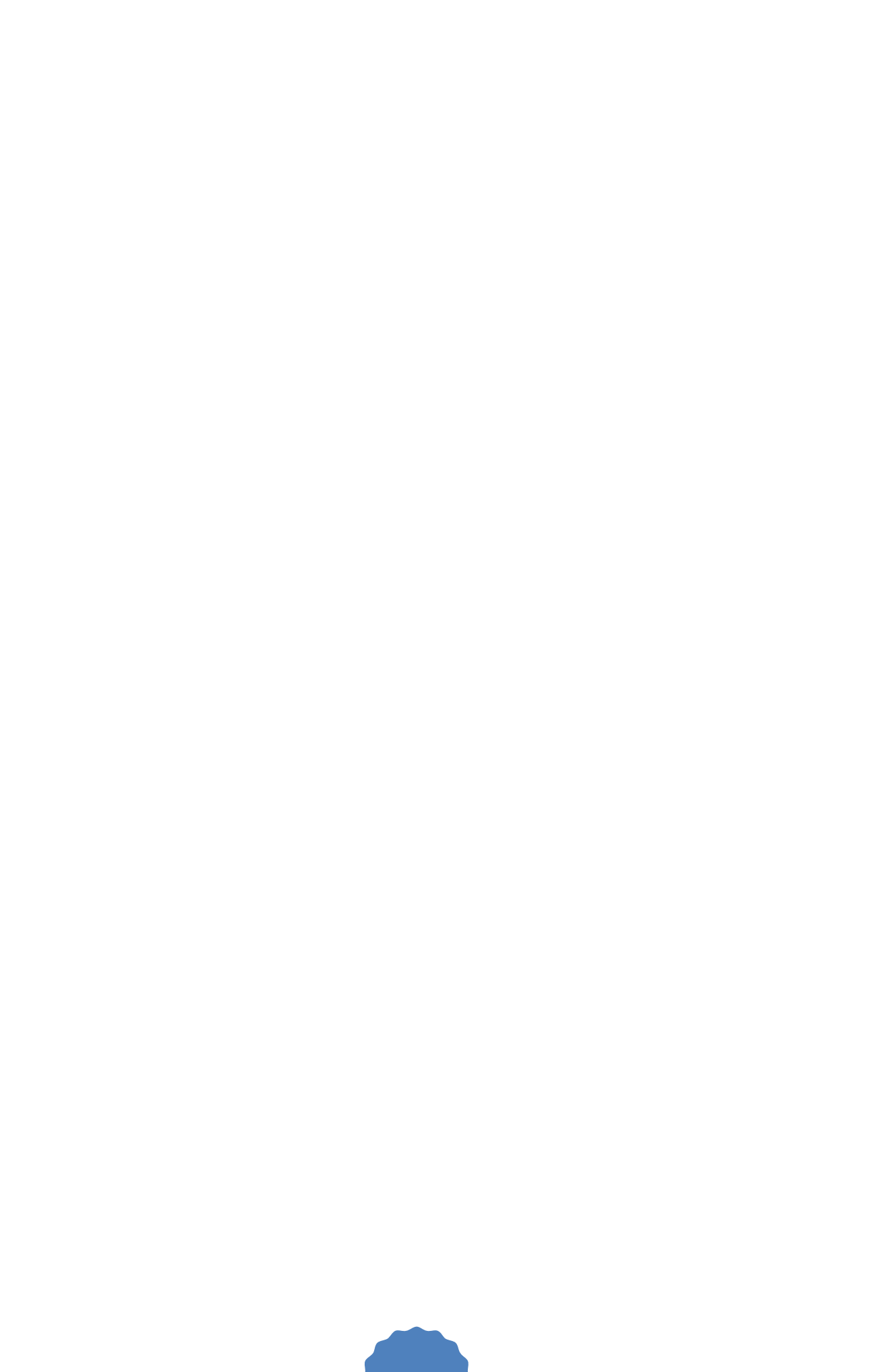

#### 1.INSCRIPTION (1ère fois)

<span id="page-3-0"></span>Avant de commencer à utiliser ce site web, il faut **s'inscrire**.

S'inscrire dans le site ne prend que 2 minutes et est très facile. Il faut cliquer sur le bouton rouge « *Inscription »*.

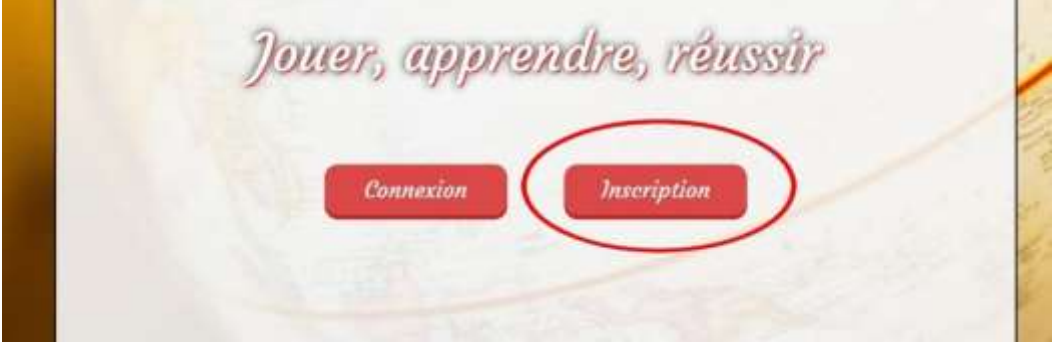

Après avoir cliqué dessus, une autre page s'affiche. Il faudra marquer dans celleci ses informations personnelles afin de créer son profil.

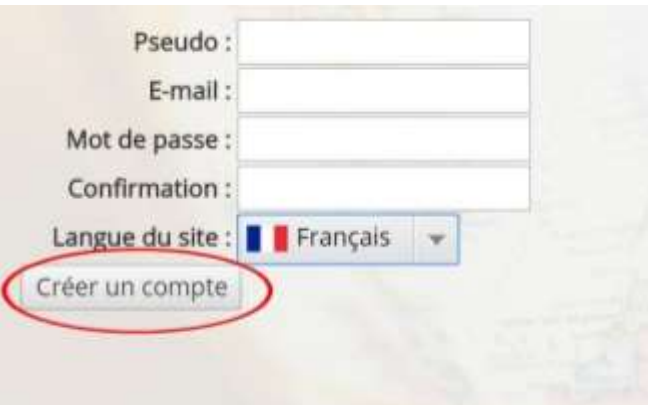

*Pseudo* : Le nom que les autres utilisateurs vont voir

*Email* : Saisir ton adresse email

*Mot de passe* : Écrire ton mot de passe

*Confirmation* : Réécrire ton mot de passe pour le confirmer

*Langue du site* : Ici, tu peux choisir la langue du site. (Français, Anglais ou Espagnol)

Une fois que tu as tout complété, tu peux cliquer sur "*créer compte''* et regarder ton e-mail.

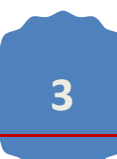

#### 2. PARAMÈTRES DE JEUX

<span id="page-4-0"></span>Après avoir créé le compte et avant de pouvoir jouer, il est nécessaire de configurer les paramètres de jeu (les spécialités qui t'intéressent), pour adapter les jeux en fonction de ce que tu veux apprendre ou pour t'entraîner. Pour ce faire tu dois cliquer sur la silhouette en haut à droite du site web, et cliquer ensuite sur « *Mon profil ».* Tu pourras modifier ultérieurement ton avatar (silhouette noire par défaut) dans ton profil en cliquant sur choisir le fichier. Une fois que tu as sélectionné une photo, valide-la et la photo sera mise à jour sur ton profil.

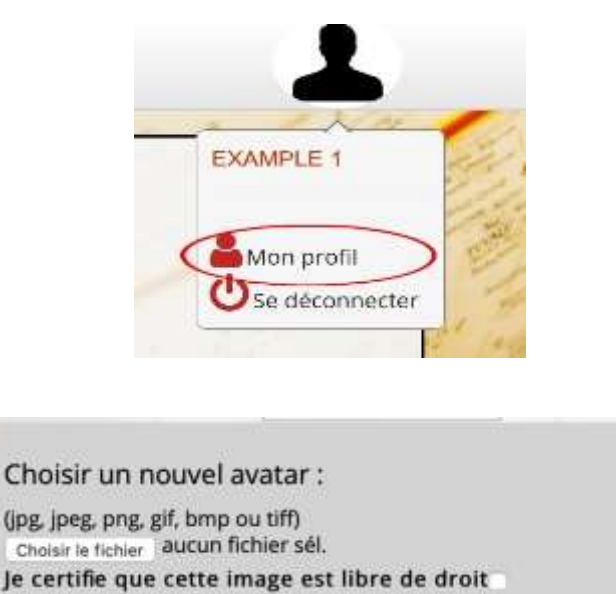

Ensuite tu dois cliquer sur "*Modifier paramètres''* pour choisir et personnaliser les paramètres de jeu.

Valider

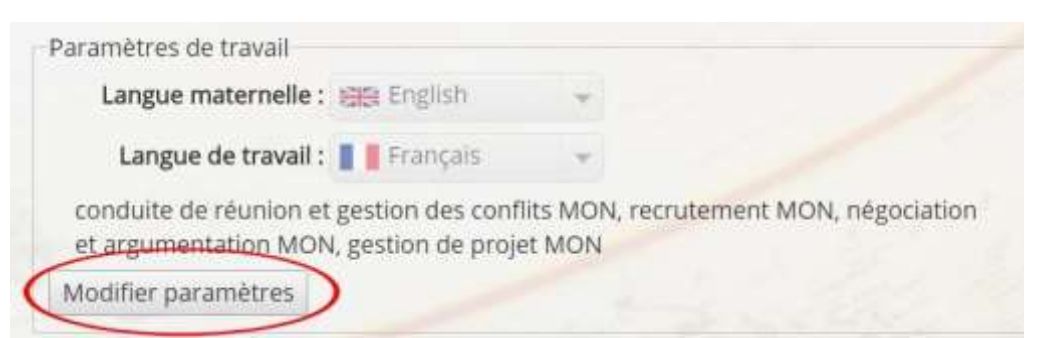

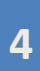

Après ceci, tu as besoin de sélectionner ta "*Langue maternelle''* la langue sur laquelle tu veux t'exercer dite "*Langue de travail''* et le ou les thèmes (appelés "spécialités'') du vocabulaire que tu veux apprendre.

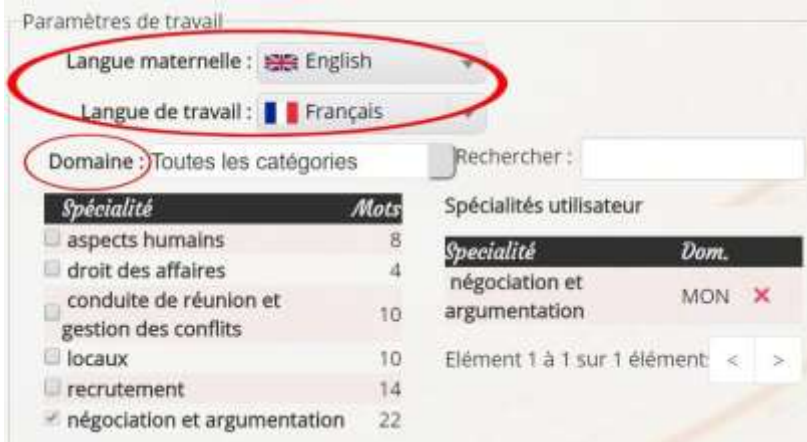

Aussi, il est possible de supprimer une spécialité en cliquant sur la croix rouge revenir et modifier ses paramètres de jeux à tout moment (ils ne sont pas définitifs).

Si tu cherches une spécialité ou discipline académique spécifique, tu peux directement la taper sur la barre de recherche "*Rechercher''*.

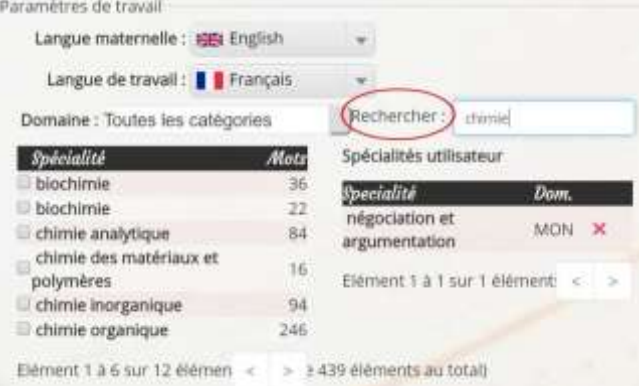

Une fois que tous les paramètres sont modifiés, tu dois les valider en cliquant sur "*Valider modifications''*. Tu es maintenant prêt à jouer en cliquant simplement sur "*Jouer avec mes paramètres''*.

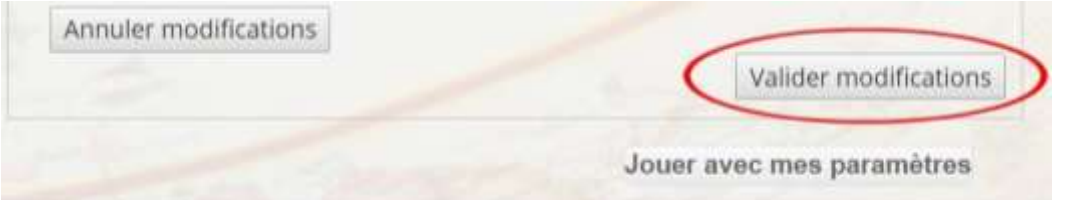

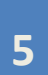

#### 3. LES JEUX

<span id="page-6-0"></span>Check Your Smile offre pour le moment, 6 jeux différents pour s'entraîner sur du vocabulaire technique spécifique dans une langue étrangère : Pendu, Audiowords, CheckYourMotus et QCM mais aussi Flashcards et CheckYourTaboo. Tu pourras retrouver ces jeux en cliquant sur l'onglet "*Jeux''* en haut à gauche de la page d'accueil du site.

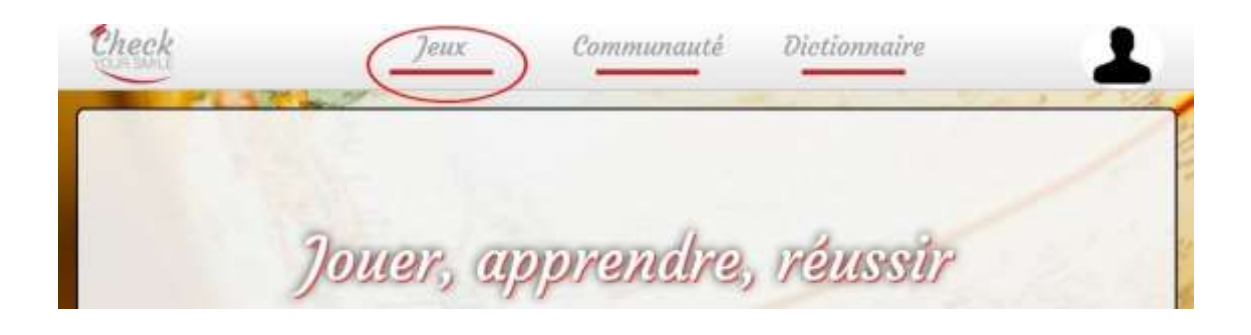

#### <span id="page-6-1"></span>A - Pendu

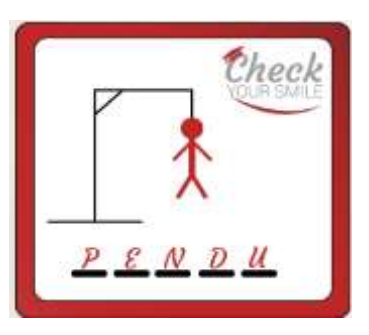

Le premier jeu le pendu consiste à proposer des lettres ou des mots, jusqu'à trouver le mot caché en faisant attention aux erreurs car il ne faut pas que le dessin du pendu soit complet.

Dans un premier temps, il est demandé au joueur de choisir un niveau de difficulté :

- Niveau facile : le joueur a 7 essais
- Niveau moyen : le joueur a 6 essais
- Niveau difficile : le joueur a 5 essais

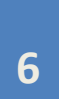

Il faut savoir que pour les niveaux moyen et difficile, comme la pendaison a déjà commencé, le niveau est d'autant plus élevé.

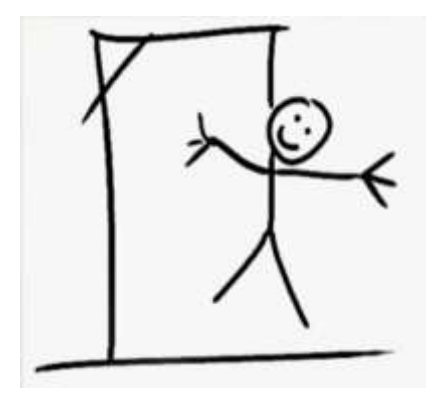

Pour proposer des lettres, il faut écrire une lettre dans les cases correspondantes et appuyer sur "ok''.

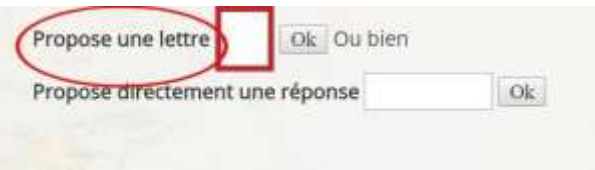

Si la lettre proposée est colorée en :

Rouge, cette lettre n'apparaît pas dans le mot qu'on recherche.

Jaune, cette lettre à déjà été proposée avant

Vert, cette lettre apparaît dans le mot qu'on recherche.

Attention, ne pas oublier les accents en Français !

De plus, si tu as besoin d'aide tu peux cliquer sur "*Besoin d'un indice ?''* en bas à gauche de la page. Cet indice sera le plus souvent une définition du mot que tu dois trouver (d'où l'intérêt de ne pas donner la solution dans la définition).

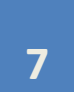

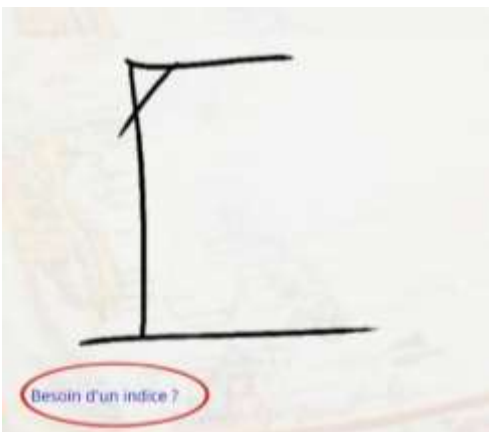

Si avec l'indice tu as directement le mot en tête, tu peux l'écrire et cliquer sur "*Propose directement une réponse''.* Sinon, continue à proposer des lettres.

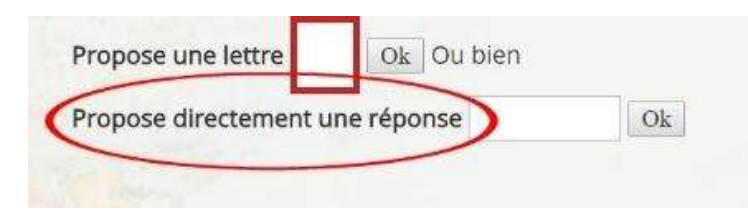

Une fois le jeu fini, tu peux cliquer sur "Rejouer'' pour recommencer, ou sur "*Quitter le jeu*'' pour abandonner la partie ou aller directement sur mon profil en cliquant "*Aller sur mon profil*''.

<span id="page-8-0"></span>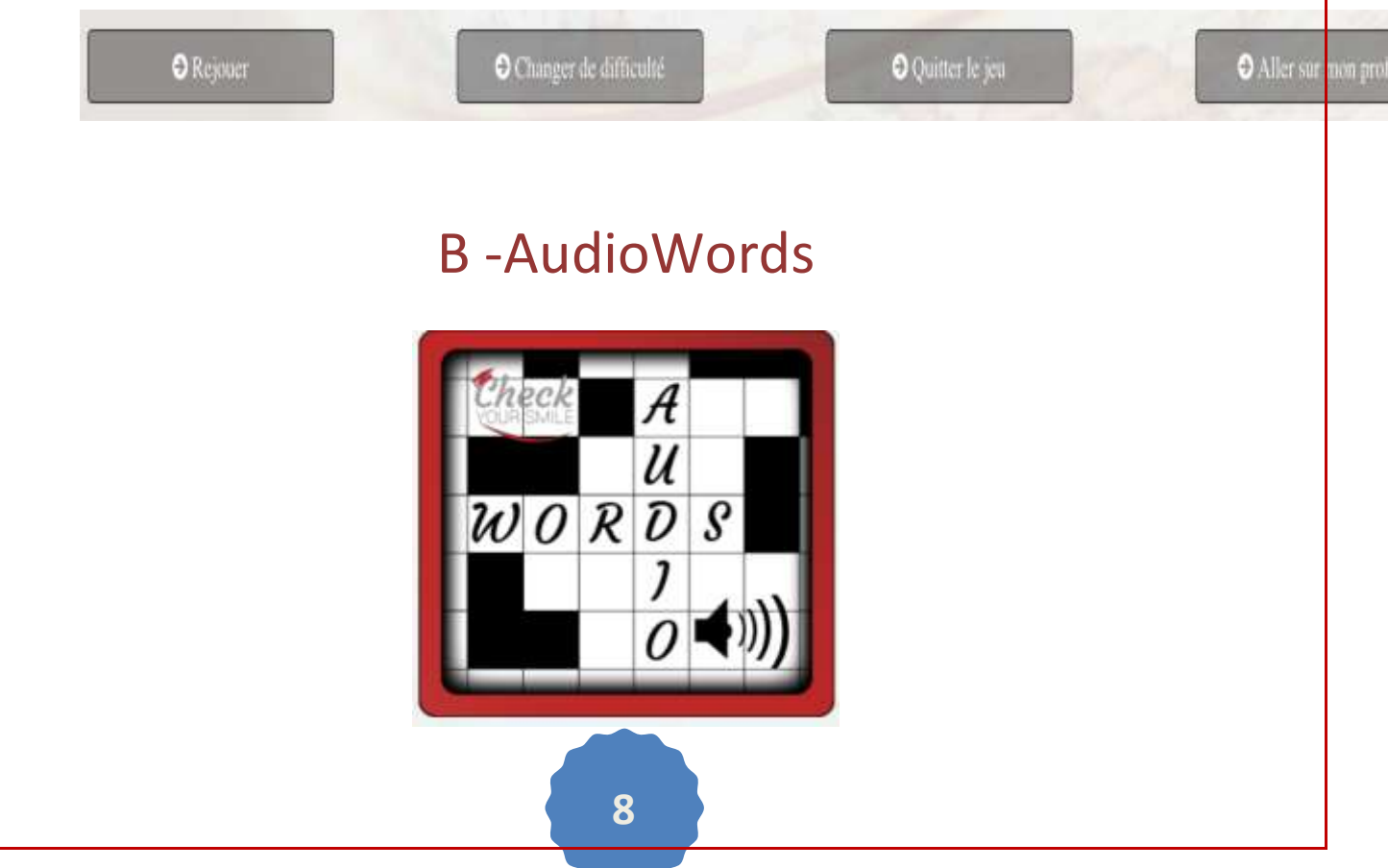

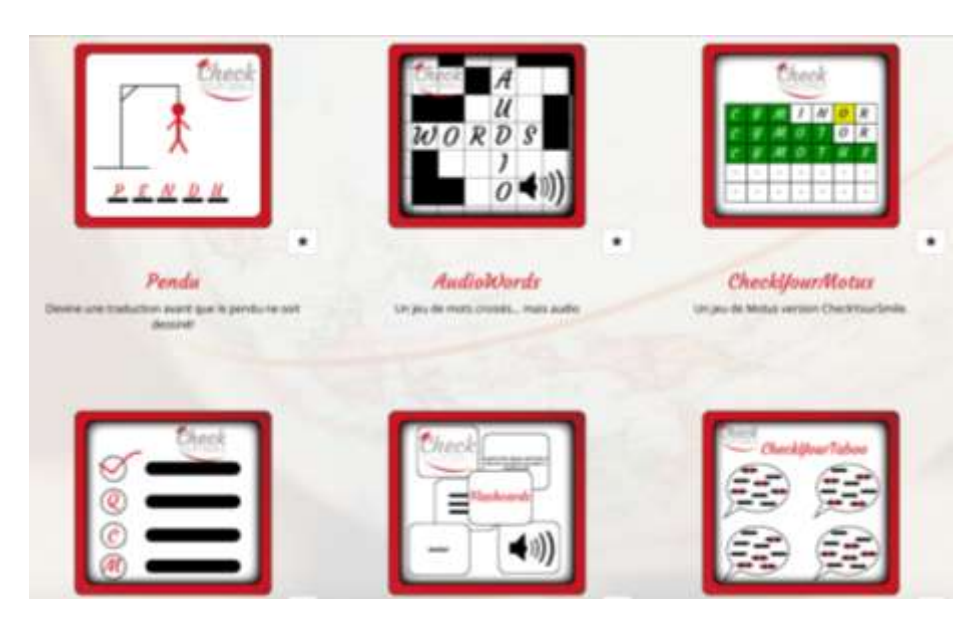

Le but du jeu est de remplir la grille avec les mots manquants en écoutant les enregistrements audios choisis, eux aussi, parmi les spécialités établies dans ton profil.

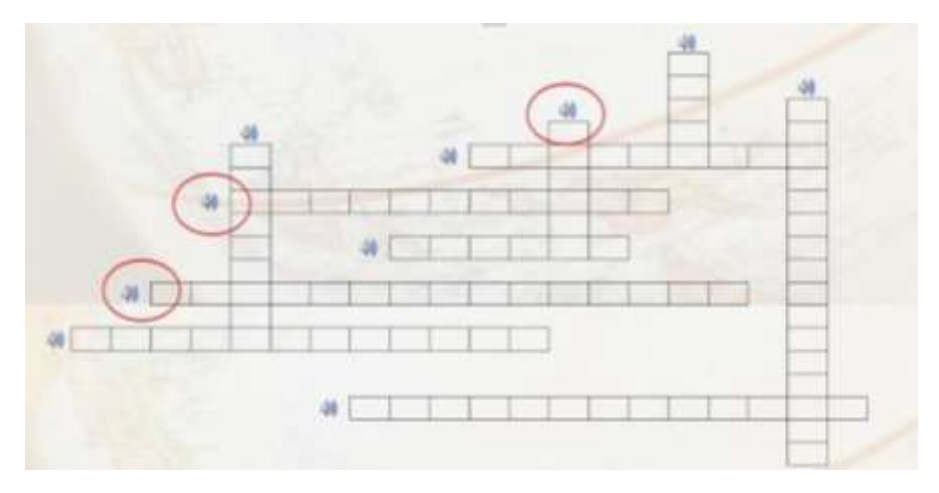

On doit écrire le mot écouté dans l'enregistrement audio. Ensuite, quand la grille a été complétée, il faut cliquer sur le bouton vert qui se trouve en bas de la page, "V*alider''.* Il y a 3 essais pour compléter la grille.

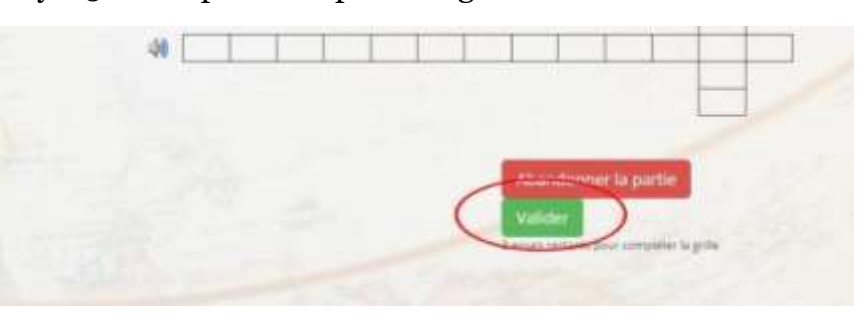

Une fois la grille remplie, les mots utilisés dans la partie sont affichés ainsi que la grille de correction.

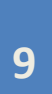

Bravo, tu as gagné! Tu as gagné 58 point(s) d'expérience Les mots utilisés dans la partie d'Audiowords étaient : sale competition market cost brand bill cheap customer executive discount

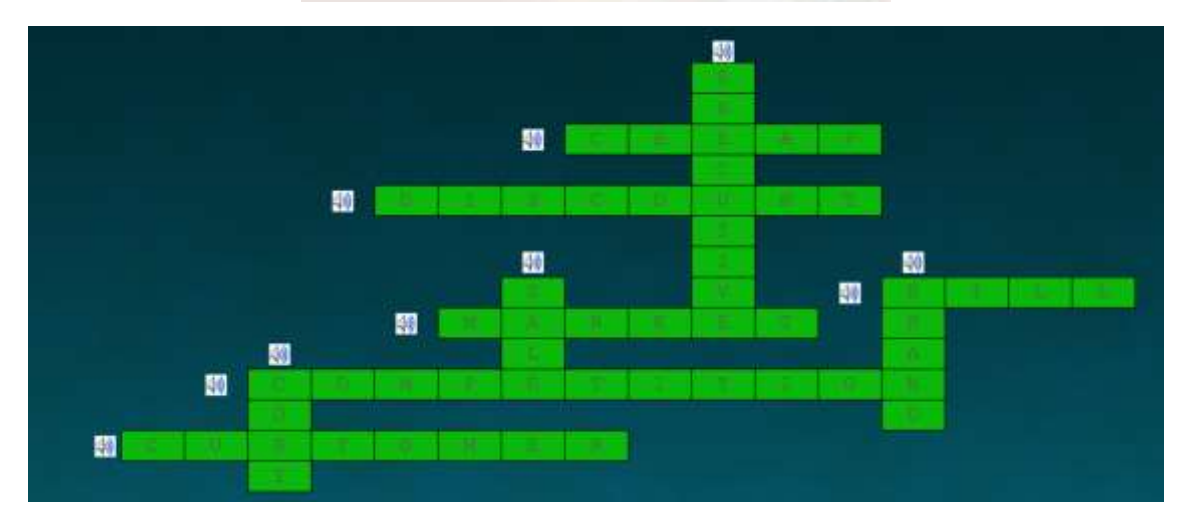

# <span id="page-10-0"></span>C - CheckyourMotus

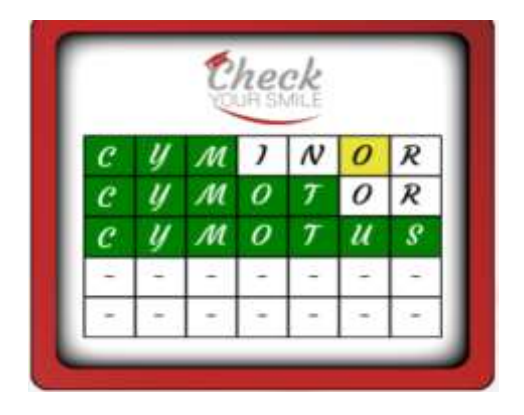

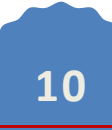

Ce jeu consiste à proposer des mots qui ont la même longueur que le mot recherché. Ce mot est lié au(x) domaine(s) sur lequel(s) on a choisi de s'exercer.

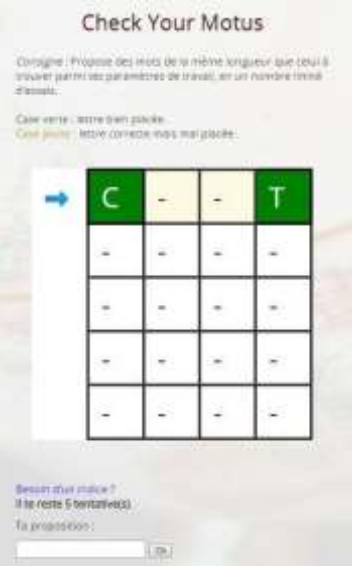

Quand la case devient **verte**, ça veut dire que la lettre est bien placée. Quand la case est **jaune**, ça veut dire que la lettre proposée apparaît dans le mot recherché mais elle est mal placée.

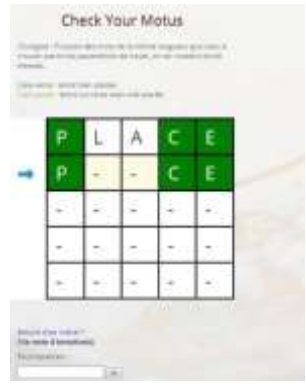

Il y a un nombre limité d'essais et tu peux cliquer sur "*Besoin d'un indice ?''* pour avoir une définition correspondante au mot recherché.

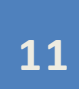

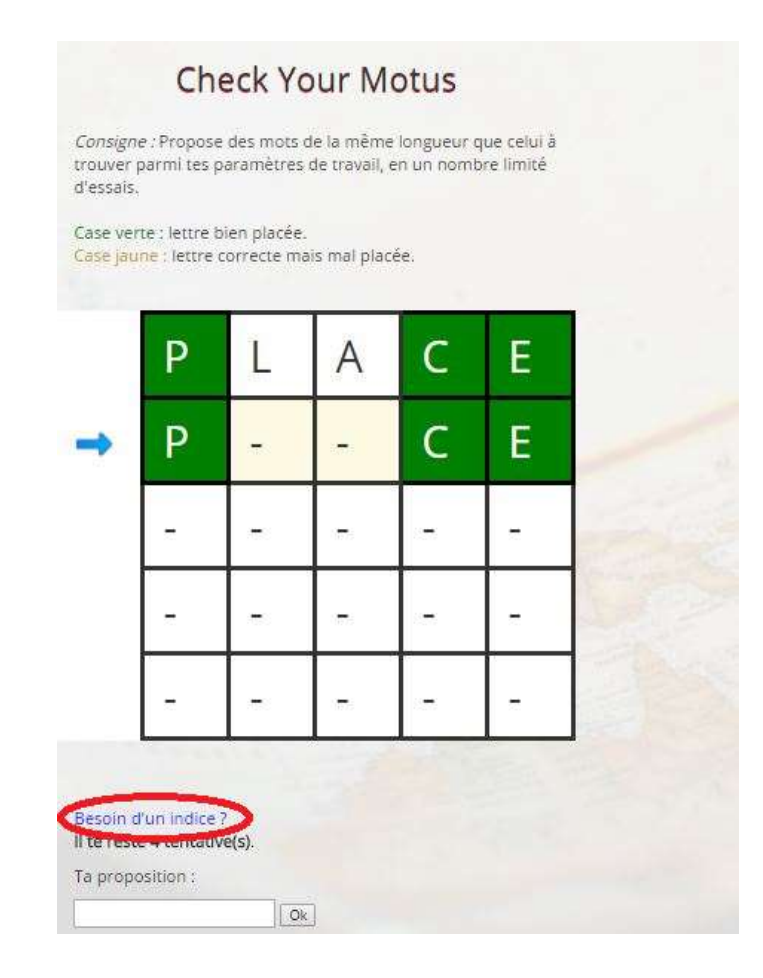

# <span id="page-12-0"></span>D - QCM

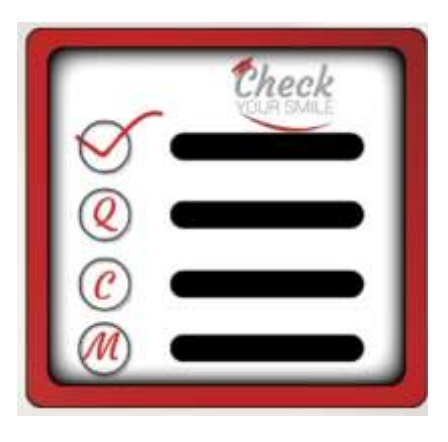

Ce jeu consiste à choisir le bon mot parmi 3 propositions. La bonne réponse va apparaître tandis que les mauvaises réponses vont apparaître en rouge. Pour répondre à la question suivante, on doit cliquer sur "Q*uestion suivante''.* Il y a 10 questions.

Difficulté facile : trouver la traduction du mot. Difficulté moyenne : trouver la traduction d'un mot en fonction de sa définition. Difficulté difficile : trouver la traduction du mot parmi des propositions similaires.

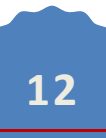

Lorsque le QCM est terminé, lors de la correction, il est possible de cliquer sur les mots en bleu afin d'obtenir leur définition, écouter leur prononciation, visualiser une image correspondante... (en fonction de ce qui a été saisi sur la fiche du mot). N'hésite pas à compléter la fiche du mot si tu as des connaissances complémentaires.

Tu as gagné 27 point(s) d'expérience

Pas mal ! Tu as trouvé 9 réponses sur 10 !

Question 1 : NON ! La traduction de radioclair était radiolucent, non pas : refer to [sb] as [sth], Spongy, Question 2 : OUI ! La traduction de avocat était attorney, non pas : customer, acquirer, Question 3 : OUI ! La traduction de bon marché était cheap, non pas : cheap, executive, Question 4 : OUI I La traduction de conseil était advice, non pas : advocate, delegator, Question 5 : OUI ! La traduction de facture était bill, non pas : Attachement lien, advantage, Question 6 : OUI | La traduction de améliorer était improve, non pas : associate , assignment of contract , Question 7 : OUI ! La traduction de réduction était discount, non pas : cut price, Attachement, Question 8 : OUI ! La traduction de baisser était decrease, non pas : shop , baillif, Question 9 : OUI I La traduction de gamme était range, non pas : antitrust, international marketing, Question 10 : OUI ! La traduction de marque était brand, non pas : export, arbitration clause,

# E-Flashcards

<span id="page-13-0"></span>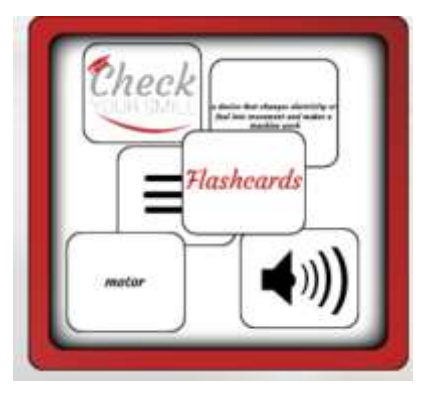

- Le principe de jeu est simple : il suffit de deviner un mot ou un groupe de mots à partir de différents types d'indices que l'on va retrouver sur une carte. Il existe donc plusieurs cas de figures en fonction du niveau de jeu choisi. De plus, le type d'indice présent sur chaque carte va varier en fonction du niveau de difficulté que choisit le joueur :
- L'indice de type phonétique : on va retrouver ici à l'écran sur une carte un groupe de symboles phonétiques appelé « transcription phonétique » ;

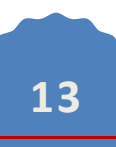

il faut de cette façon les déchiffrer afin de trouver le mot ou groupe de mots mystère. A savoir que le joueur est aidé grâce à une brève description en français de ce que l'on cherche.

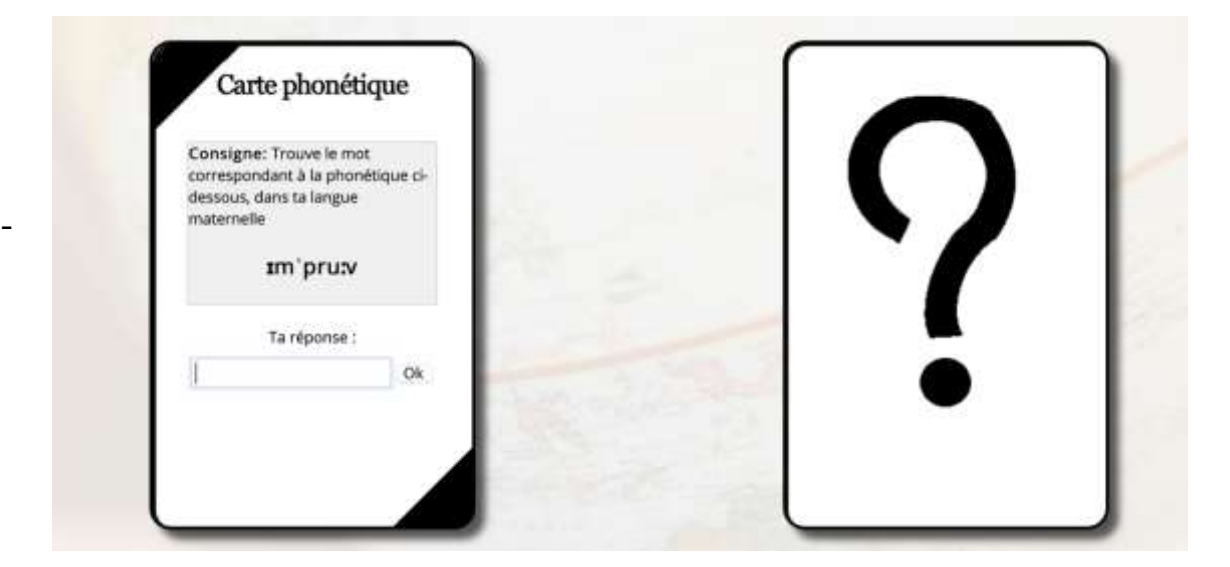

- **L'indice à traduire :** Ici, rien de plus simple : un mot ou groupe de mot, ou la définition d'un mot sont affichés sur la carte en anglais et il suffit au joueur de le traduire.

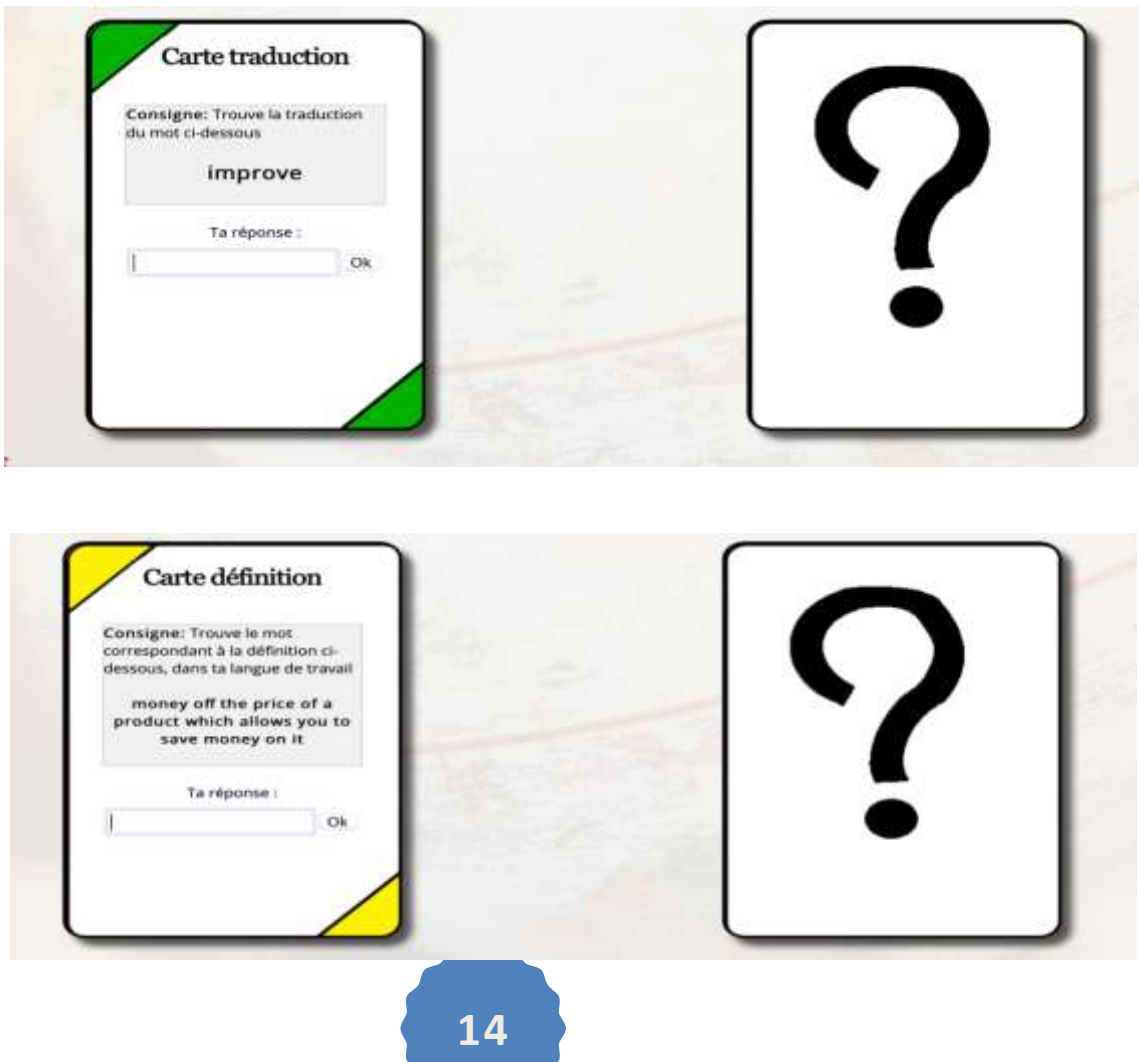

- **L'indice de type audio :** ici une voix dit un mot, un groupe de mots ou une définition, et c'est au joueur de déchiffrer et d'inscrire ce qu'il a compris. A savoir que le joueur doit inscrire la réponse soit en Français soit en Anglais (ou en espagnol) selon ce qu'il y a écrit sur la carte. Ce paramètre varie en fonction du niveau de difficulté choisi (facile, moyen ou difficile).

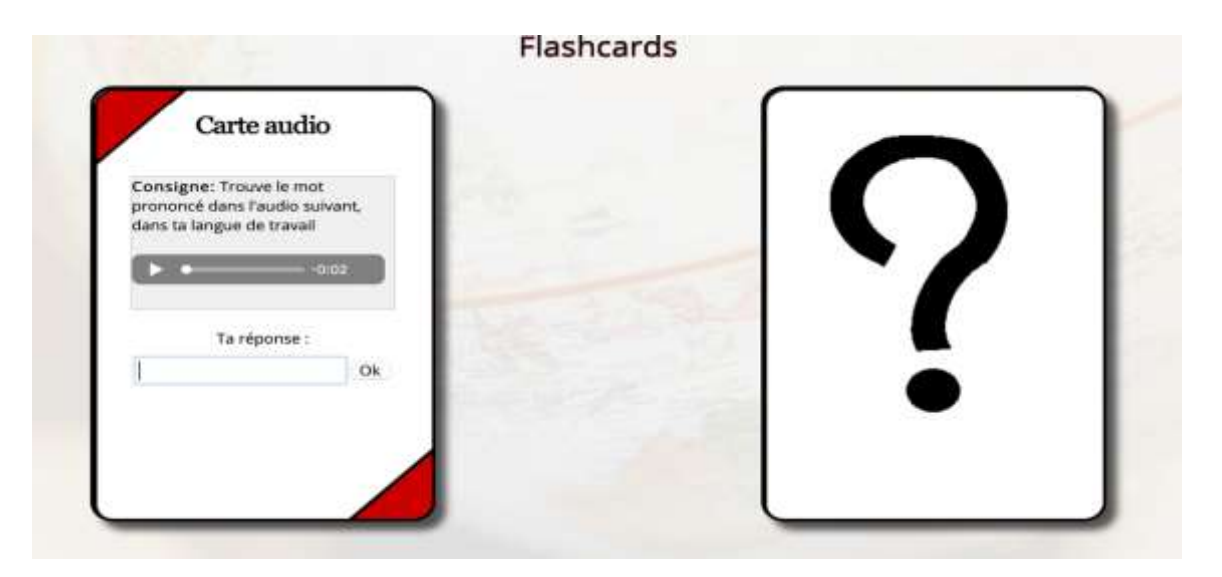

- **L'indice de type image :** La carte contient l'image du mot à traduire. Le joueur doit trouver le mot recherché.

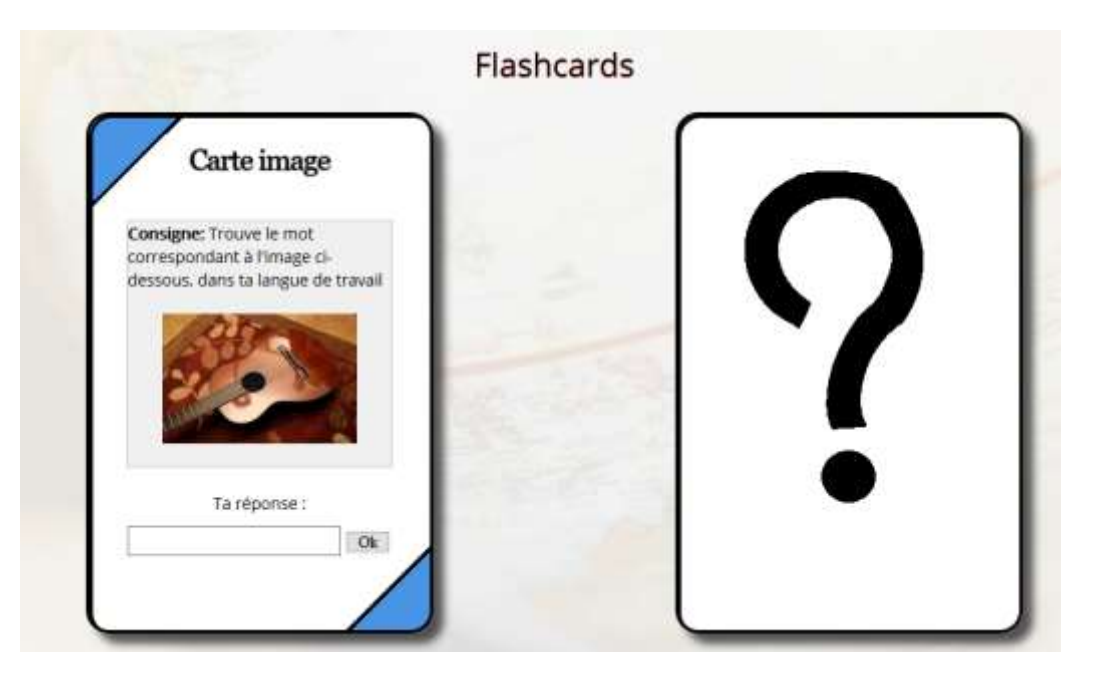

<span id="page-15-0"></span>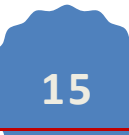

# F - Check Your Taboo

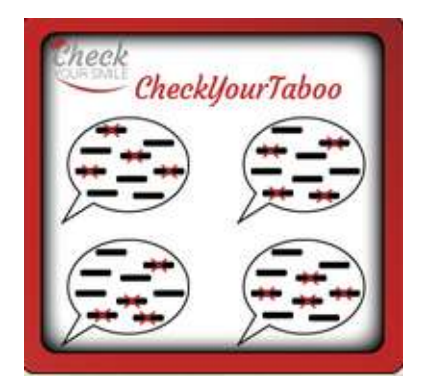

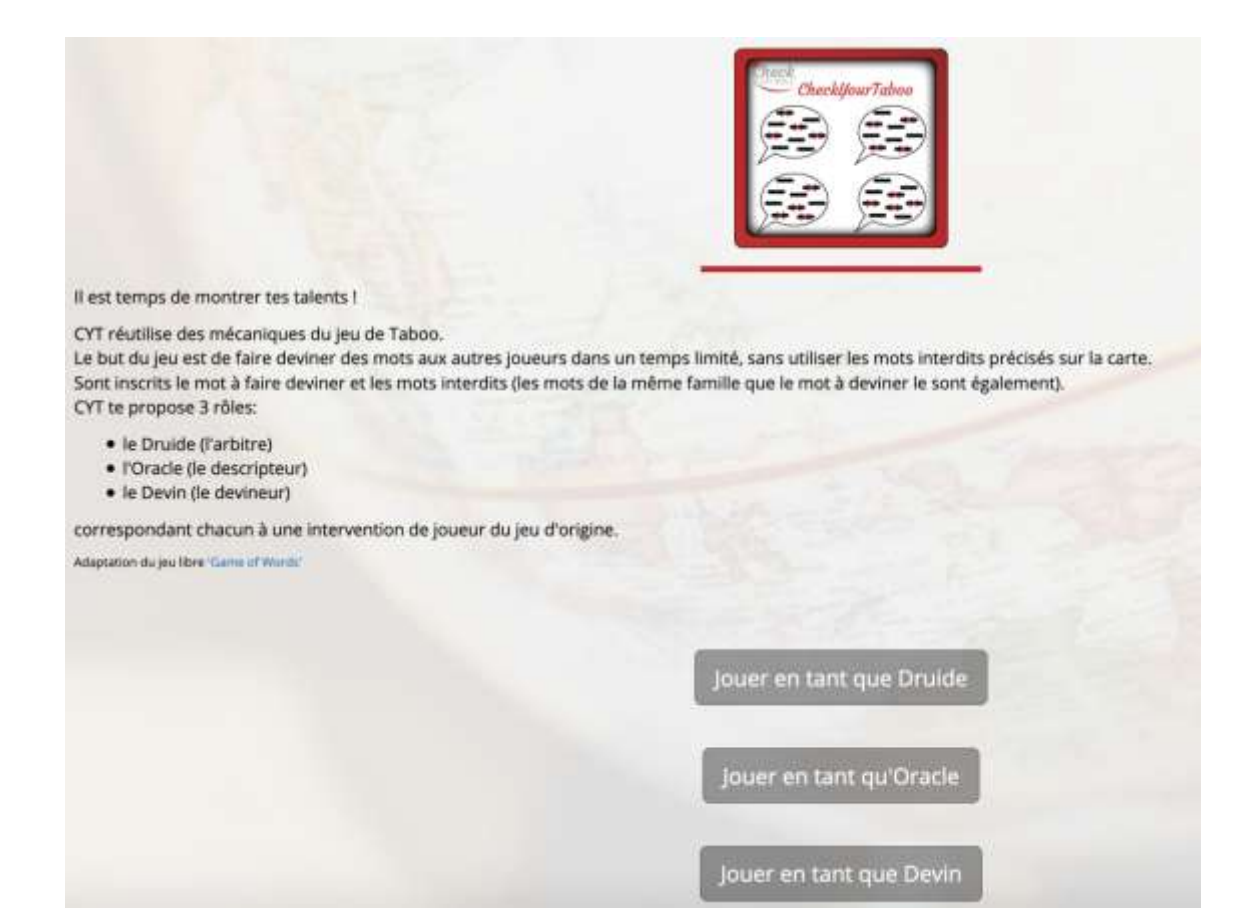

Ce jeu est divisé en plusieurs rôles que le joueur peut essayer :

- Druide
- Oracle
- Devin

Dans tous les cas ci-dessus, le joueur doit deviner ou faire deviner un mot ou groupe de mots particulier dans le domaine qu'il choisit. Le jeu établit automatiquement si le mot ou groupe de mots doit être trouvé en Français ou en Anglais.

#### 4. LE DICTIONNAIRE COLLABORATIF

<span id="page-17-0"></span>On peut trouver le dictionnaire collaboratif en haut à droite de la page d'accueil.

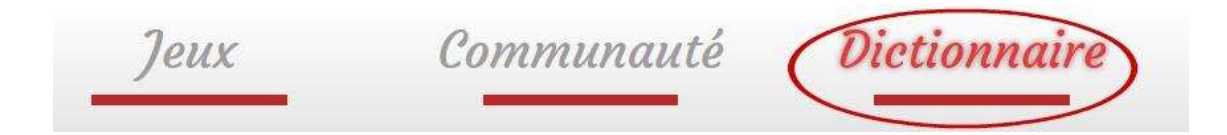

Une fois que tu as cliqué sur « Dictionnaire », tu as 4 possibilités différentes : **consulter**, pour voir un mot dans le dictionnaire ; **soumettre**, pour proposer un mot qui contribuera à remplir le dictionnaire ; **valider**, pour vérifier et valider des mots que les autres utilisateurs ont mis sur la plateforme ; et enfin, **mes**  listes, pour réviser les mots qu'on a sauvegardés dans nos listes personnelles.

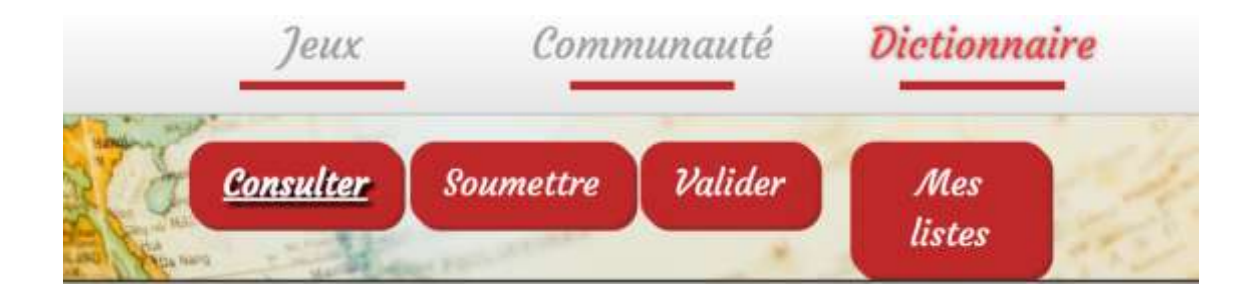

# A - Consulter

<span id="page-17-1"></span>Pour consulter un mot dans le dictionnaire on doit cliquer sur "*Consulter".* 

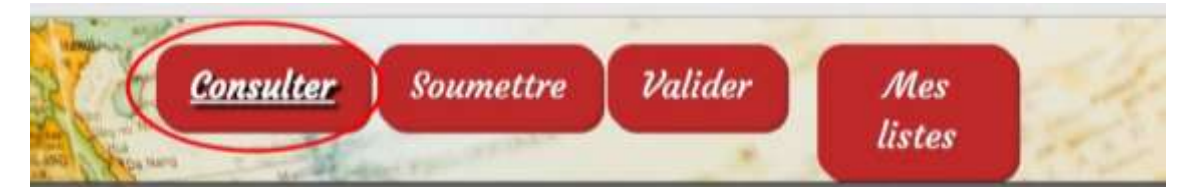

Ensuite, on peut sélectionner sa langue maternelle et la langue sur laquelle on veut s'exercer. On peut choisir le domaine du vocabulaire spécifique qu'on veut apprendre en cliquant sur "*Recherche avancée"*.

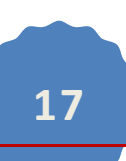

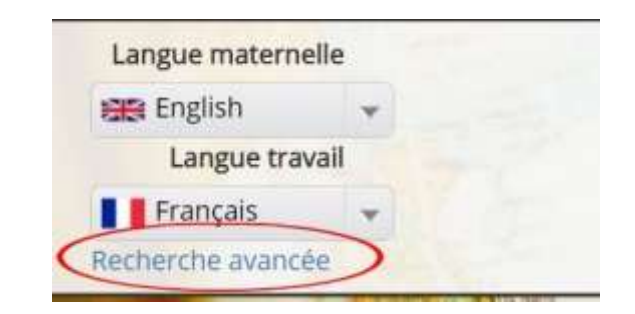

Une fois que tu es sur la recherche avancée, tu peux choisir le domaine de vocabulaire que tu souhaites travailler, on peut le voir sur "*Domaine'*' en cliquant sur le bouton gris sur la droite.

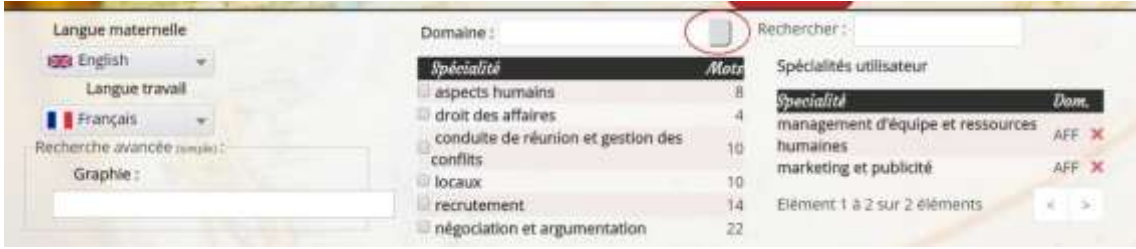

Sinon, tu peux directement l'écrire dans le champ "*Rechercher*". Une fois avoir sélectionner différents domaines, on peut les supprimer de nos *"Spécialités utilisateur"* en cliquant sur la croix rouge qu'on peut trouver sur le côté droit du mot.

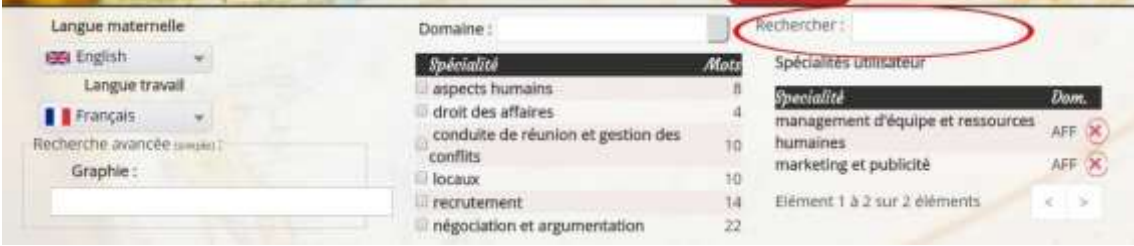

Une fois que tu as choisi les différents domaines à étudier, il est nécessaire de cliquer sur "*Lancer la recherche*'' pour faire apparaître les mots à l'écran.

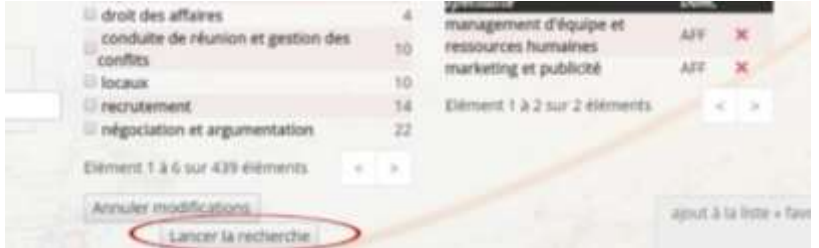

Ou tu peux directement annuler toutes les modifications faites en cliquant sur "*Annuler modifications*''.

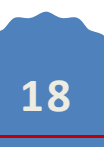

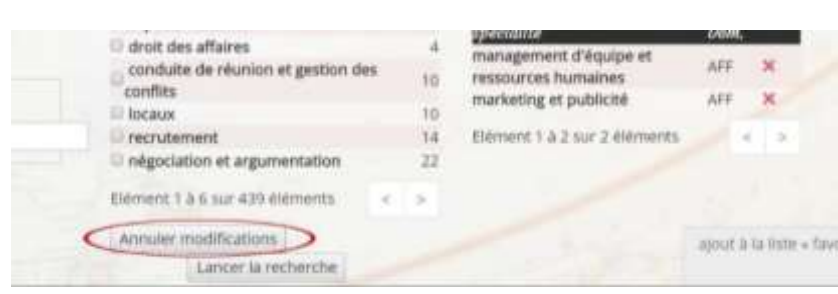

Une fois que tu as sélectionné tes paramètres, tu peux trouver les mots en deux langues avec leur définition à côté. En cliquant sur "*Afficher''* on peut choisir combien de mots on veut afficher sur l'écran en même temps. Et aussi, si tu recherches un mot spécifique, il est possible de directement le taper sur "*Rechercher''*.

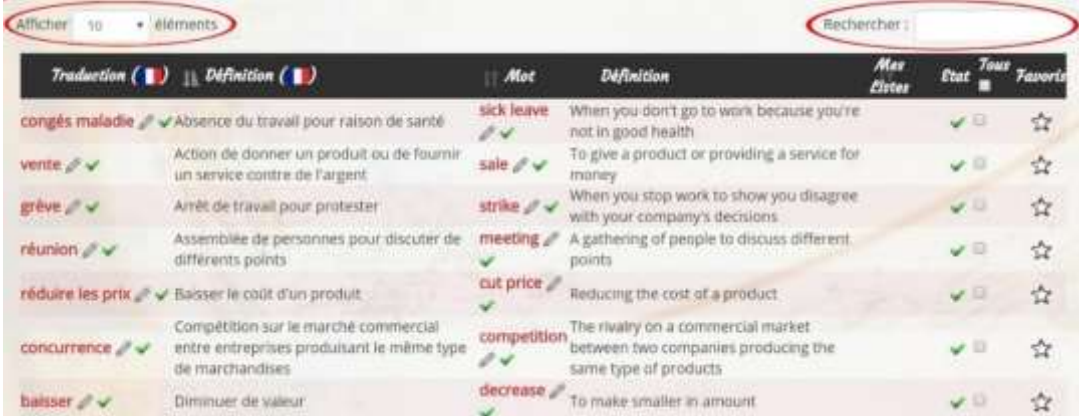

# <span id="page-19-0"></span>B - Ajouter des mots à ses Favoris et créer ses listes

Pour ajouter directement un mot dans nos **Favoris**, il faut cliquer sur l'étoile sur le côté droit du mot. Pour ajouter le mot dans une de tes listes personnelles, il faut cliquer sur le carré gris que tu pourras trouver sur le côté gauche de l'étoile.

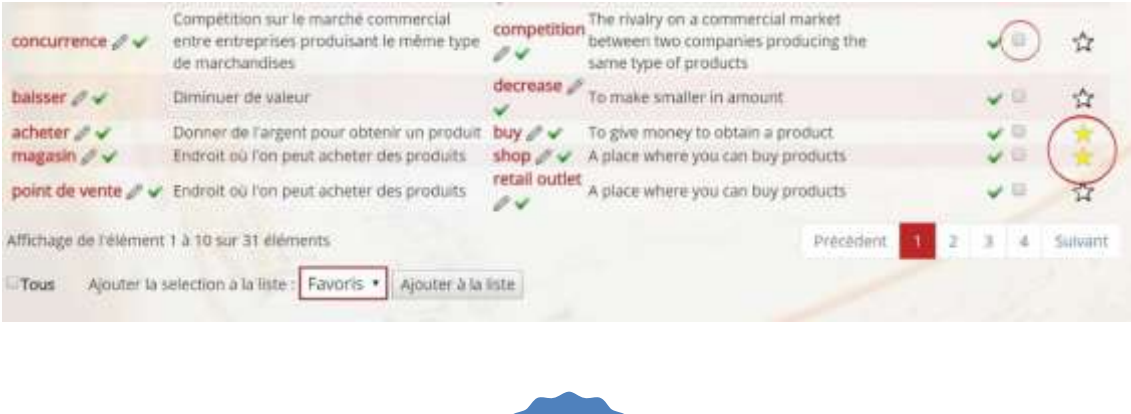

Il est possible de sélectionner tous les mots du dictionnaire d'un coup avec un clic sur le bouton gris à côté du mot " *Tous''*.

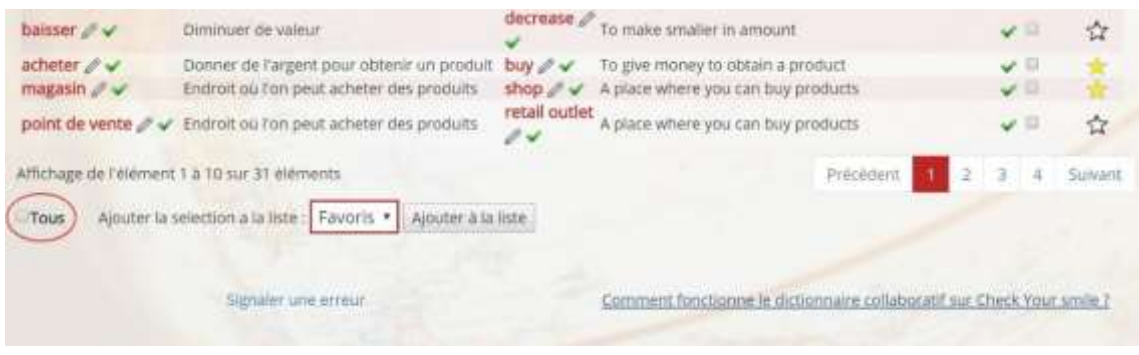

Une fois que les mots sont sélectionnés, choisis la liste où tu veux les ajouter : commence par cliquer sur "*Ajouter la sélection à la liste* "et après clique sur "*Ajouter à la liste"*.

(Voir ci-dessous pour savoir comment se créer une liste en amont)

Tu pourras ainsi ajouter tes mots.

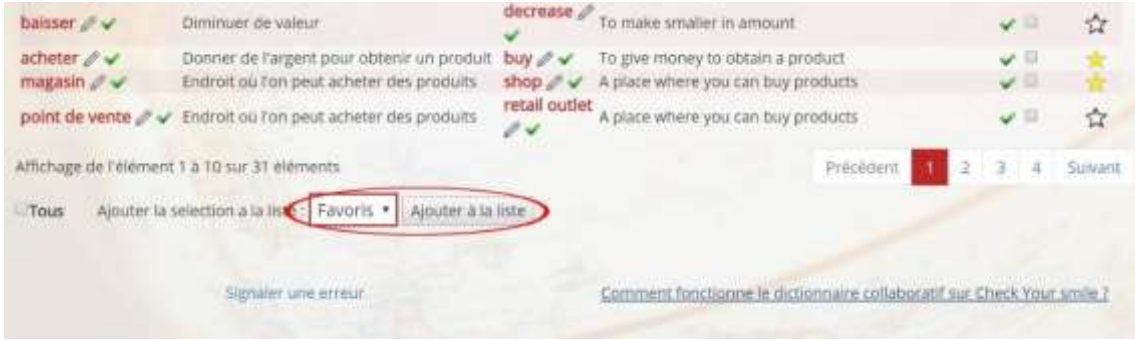

On peut trouver plus d'informations sur le fonctionnement du dictionnaire collaboratif en cliquant sur "C*omment fonctionne le dictionnaire collaboratif sur Check Your Smile ?''*

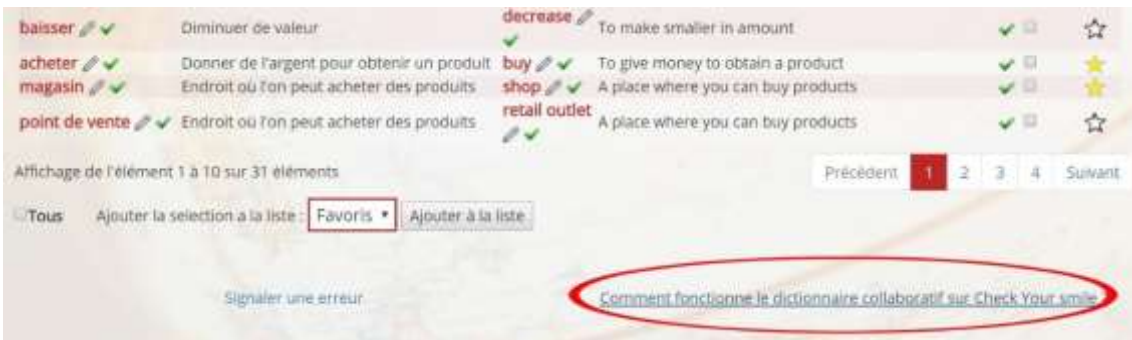

Si tu remarques une erreur dans le dictionnaire, notifie-la en cliquant sur "*Signaler une erreur".*

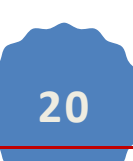

Pour revenir sur les listes personnelles créées, tu peux cliquer sur "*Mes listes*" en haut à droite de la page.

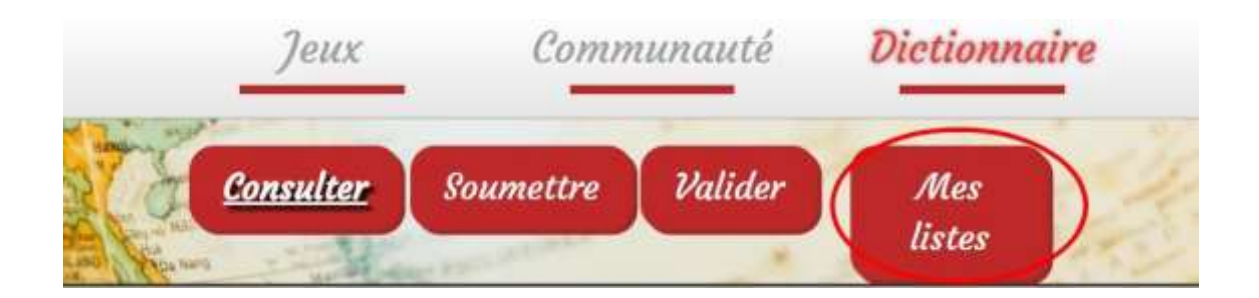

Tu peux gérer tes listes personnelles (ajouter, modifier ou renommer une liste) en cliquant sur "*Gérer mes listes*".

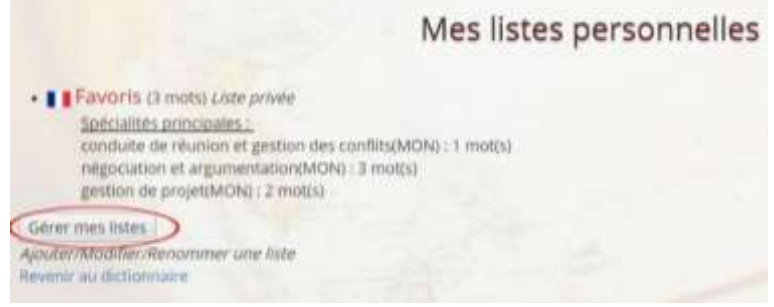

Quand on clique sur "*Gérer mes listes''*, les listes faites apparaissent appelées "*Mes listes personnelles*", et nous pouvons les partager en les rendant publiques ; pour cela il faut cliquer sur "*Rendre la liste publique"* et cliquer ensuite sur "*Valider"*.

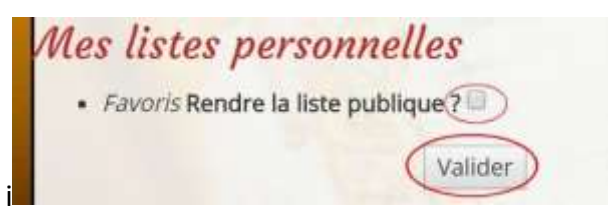

Pour créer une nouvelle liste, tu dois écrire son nom et cliquer sur "*Ajouter*". Si tu veux la rendre publique, on doit cocher le bouton gris "*Rendre la liste publique".*

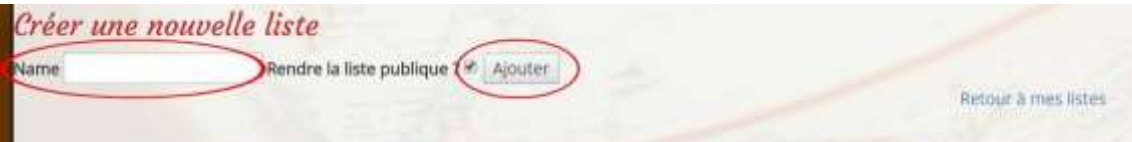

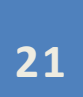

Une fois qu'on a créé notre liste, on peut revenir à nos listes personnelles en cliquant sur "*Retour à mes listes*".

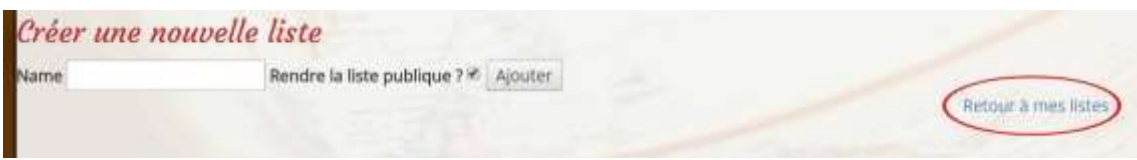

A la fin, tu peux directement retourner consulter le dictionnaire en cliquant sur "*Revenir au dictionnaire".*

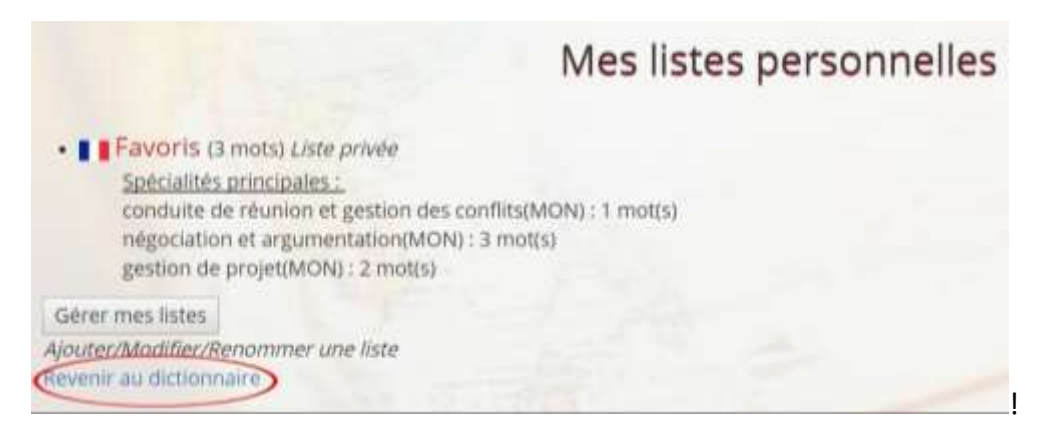

#### C - Soumettre du contenu

<span id="page-22-0"></span>Pour proposer un mot au dictionnaire collaboratif, tu dois aller dans "*Dictionnaire*" et ensuite cliquer sur l'onglet "*Soumettre''*.

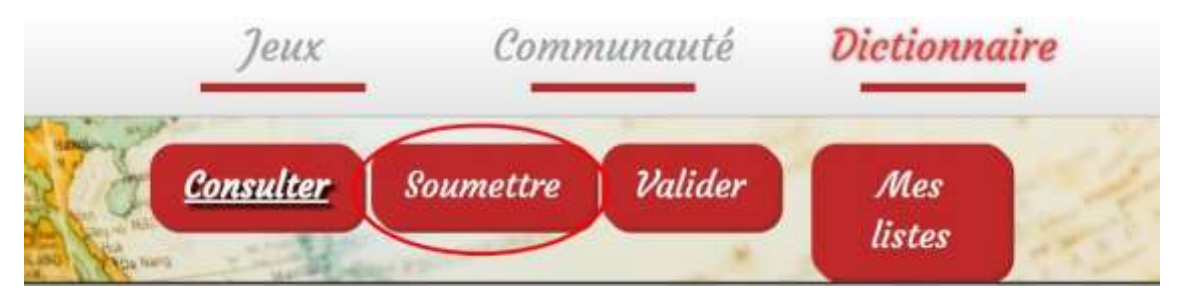

Après, tu peux écrire le mot que tu veux proposer et sa traduction dans une autre langue et clique sur "*Proposer''*.

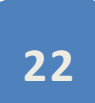

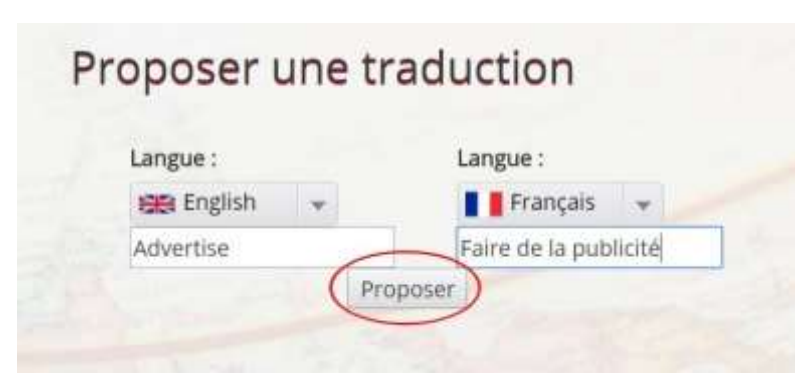

L'étape suivante est d'ajouter une définition du mot proposé dans les deux langues différentes, sans mentionner le mot défini bien entendu, car la définition est souvent utilisée comme indice dans les jeux. Il ne s'agit donc pas de donner la solution !

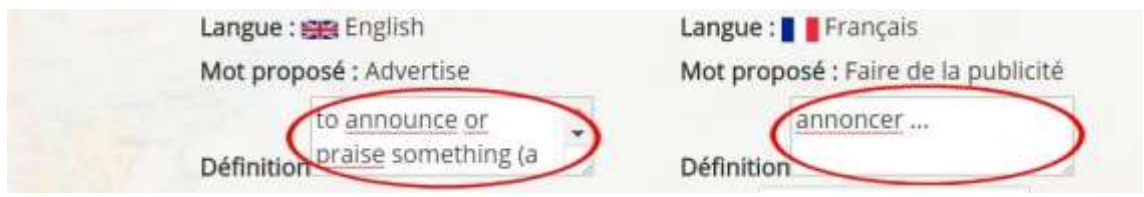

Puis, place le mot dans un ou plusieurs domaines. Tu peux trouver le domaine recherché en cliquant sur le bouton gris qui est à la droite du mot "Domaine'' ou juste en le tapant sur "*Rechercher''*.

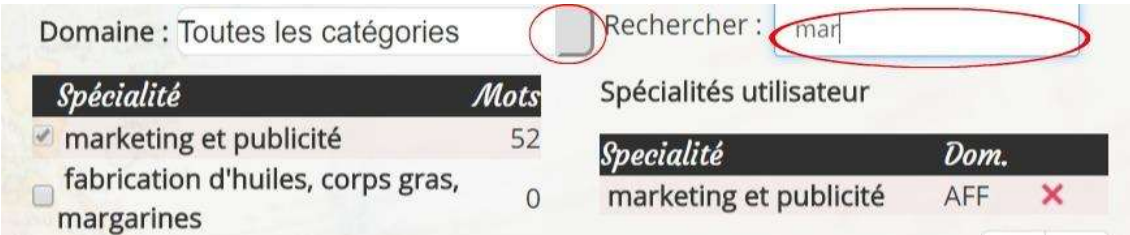

Une fois le mot placé, coche la/les spécialité(s) correspondante(s) et cela va directement apparaître sur "*Spécialités utilisateur".* Valide pour finaliser la soumission.

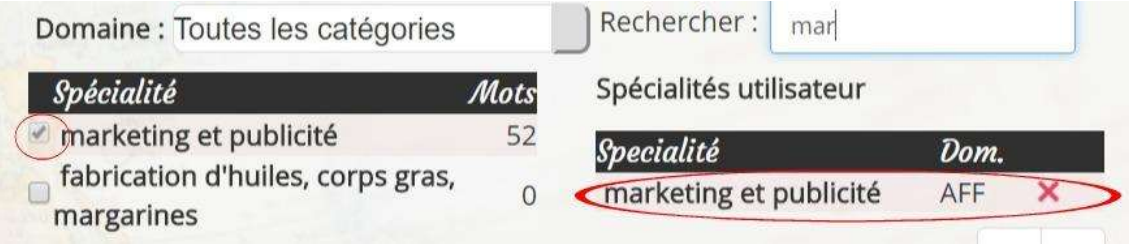

A la fin, clique sur "*Valider''* afin de proposer notre mot.

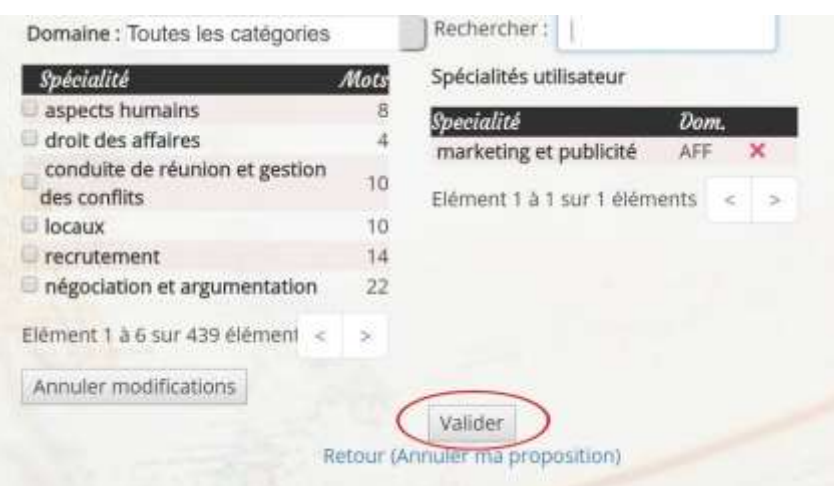

Une fois que tu as ajouté le mot, tu peux en ajouter un nouveau en cliquant sur *"ici"*.

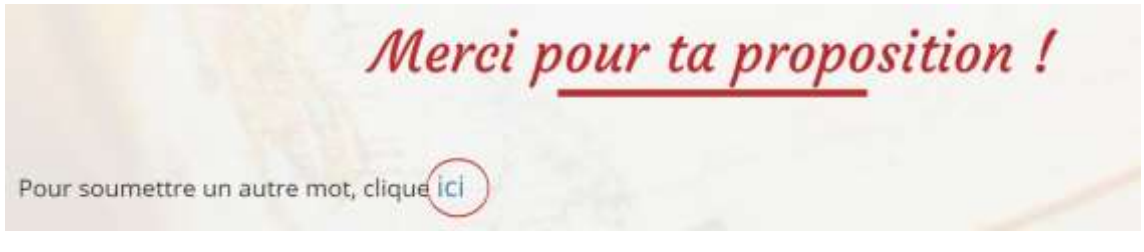

Si tu veux annuler les modifications sur la spécialité, tu peux le faire en cliquant directement sur *"Annuler modifications"*, ou en annulant complètement son mot proposé en cliquant sur "*Retour (Annuler ma proposition)"*.

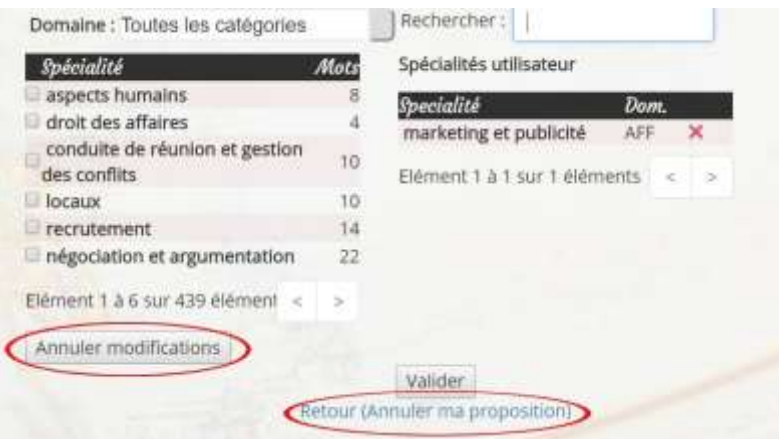

Tu peux lire des indications sur la façon de mettre un mot sur le dictionnaire en cliquant sur "Q*uelques indications pour soumettre''.*

## <span id="page-25-0"></span>D- Voter sur les soumissions d'autres joueurs

Pour valider les mots qui ont été proposés dans le dictionnaire par d'autres utilisateurs, clique sur le bouton rouge "*Valider''*.

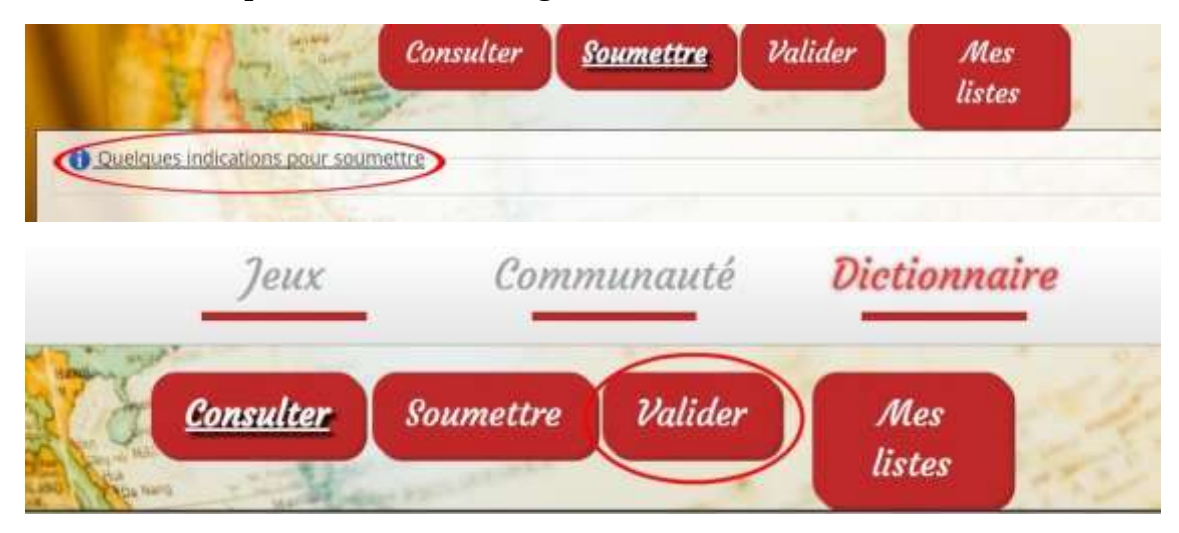

S'il y a des mots à valider, ils vont apparaître et on pourra les évaluer en cliquant sur le sablier.

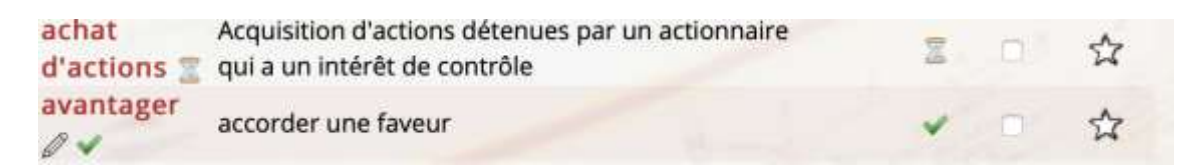

Si on pense que la traduction et/ou la définition (ainsi que les spécialités choisies) sont correctes, on peut voter "Oui''. Pour l'ajouter au dictionnaire en cliquant sur "Votes OUI''. Au contraire, si on pense que la traduction et/ou la définition (ou les spécialités choisies) ne sont pas correctes, on peut voter "Non'' pour ne pas l'ajouter au dictionnaire en cliquant sur "Votes NON''.

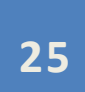

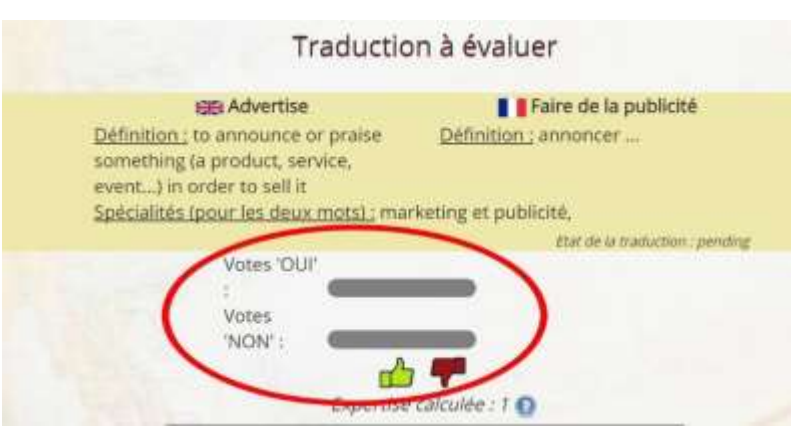

Pour finir, on peut trouver des indications sur la façon d'évaluer un mot en cliquant sur "*Quelques indications pour évaluer une traduction"*.

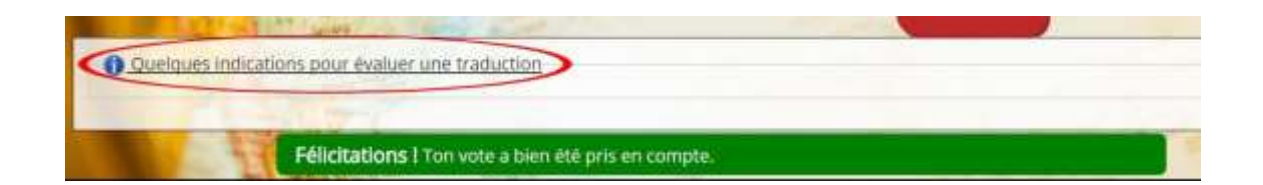

# <span id="page-26-0"></span>E- Rechercher une liste existante dans l'annuaire des listes

Tu peux rechercher les différentes listes réalisées par les autres membres en cliquant sur l'onglet communauté du menu, puis sur l'annuaire des listes.

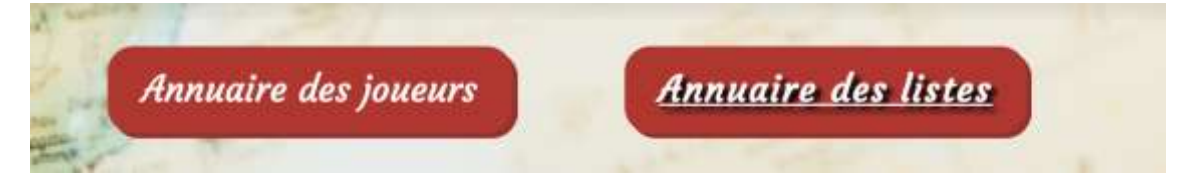

Une fois sur l'annuaire, tu peux consulter les différentes listes ; clique sur le nom de liste afin d'avoir accès aux définitions.

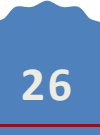

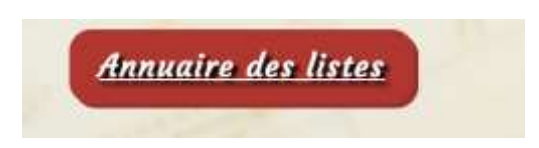

Dans un premier temps, clique sur « *Annuaire des listes* » comme l'onglet cidessus.

Une page va ensuite s'afficher et il te suffit de cliquer sur l'onglet « *Recherche avancée* » pour arriver sur une page comme ceci :

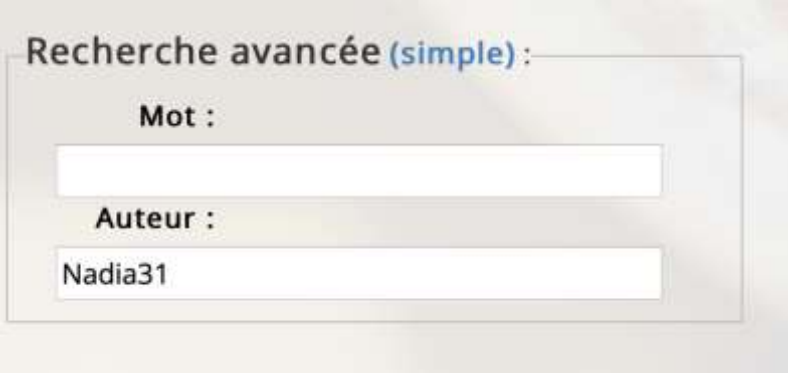

Choisis soit un mot particulier soit un auteur particulier, puis sélectionne le domaine que tu veux :

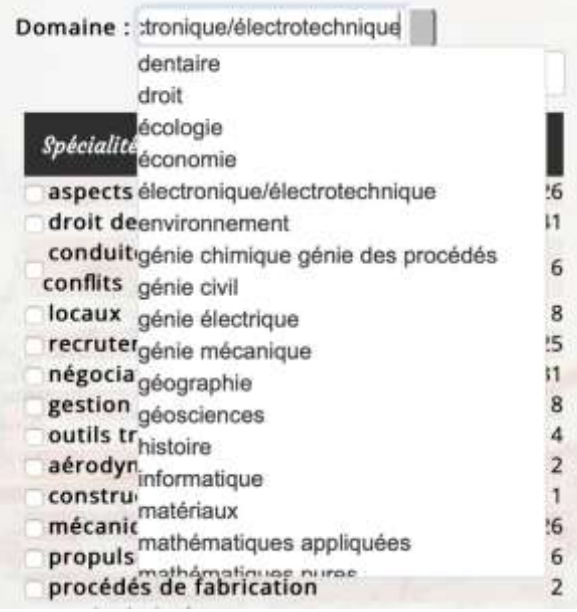

Enfin, tu pourras obtenir les différentes listes dont tu as sélectionné les caractéristiques (mot(s) clé(s), auteur) :

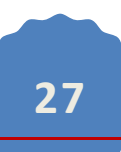

Jouer avec cette liste **Exporter en PDF** Devenir collaborateur de cette liste Dupliquer cette liste et en devenir son propriétaire Retour au profil public de matilde.pch

La liste t'intéresse et tu souhaites aussi l'avoir dans tes listes personnelles ? Clique sur "*Dupliquer cette liste et en devenir propriétaire''* ; et si tu souhaites l'avoir en tant que fiche, tu peux aussi l'exporter en PDF pour l'imprimer ou la sauvegarder sur ton ordinateur par exemple.

#### <span id="page-28-0"></span>5. RECHERCHER UN MEMBRE DE LA **COMMUNAUTE**

Il est possible de rechercher un membre de la communauté CheckYourSmile en cliquant sur communauté dans le menu. Une fois dessus, tu peux trouver les autres membres de la communauté ; si tu connais le pseudo de la personne recherchée, tu peux directement cliquer sur la première lettre afin de gagner du temps.

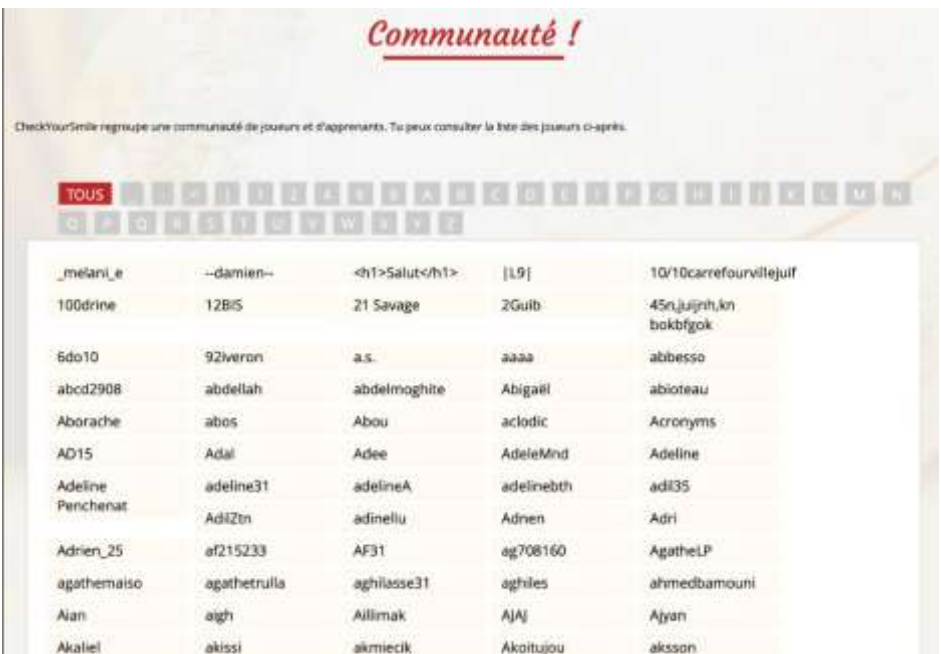

Une fois dessus, tu peux observer ses récompenses, son niveau d'expertise mais surtout ses listes, ce qui peux être intéressant pour les sauvegarder sur ton compte, les imprimer ou générer une partie de jeux à partir d'une de ses listes.

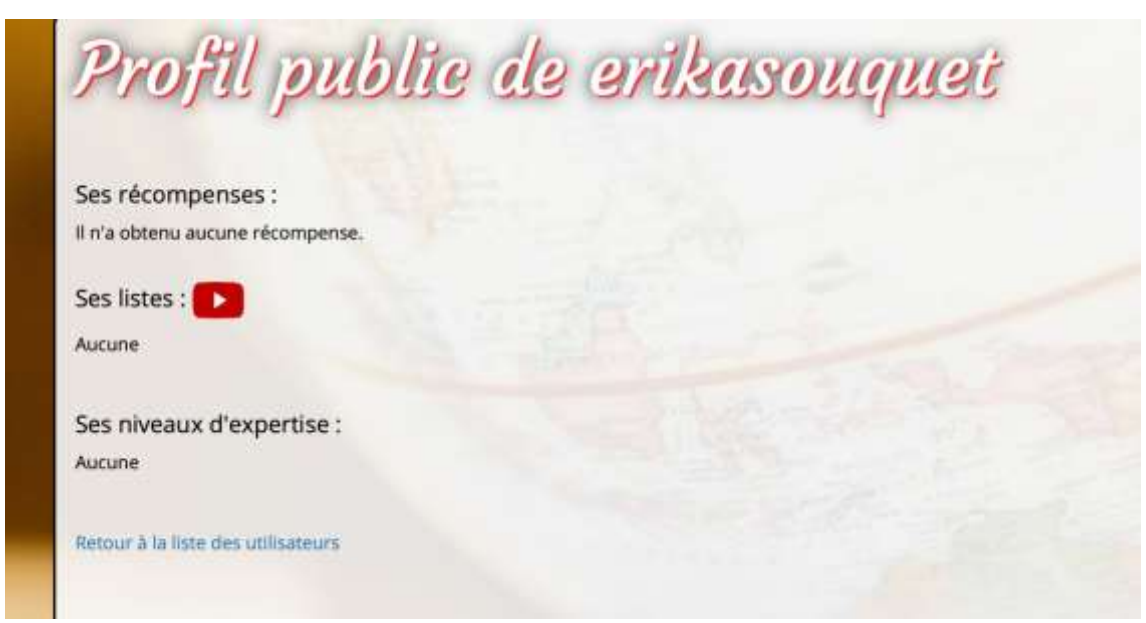

Nous espérons que ce petit guide de première utilisation t'aura été utile.

Pour toute question, n'hésitez pas à nous contacter :

- Soit via le formulaire "*Nous contacter*" du site,
- Soit via la page Facebook de CheckYourSmile que nous t'encourageons à *liker*.

Retrouve-nous sur les réseaux sociaux :

Facebook : [https://www.facebook.com/Check-Your-Smile-LSP-vocab-learning](https://www.facebook.com/Check-Your-Smile-LSP-vocab-learning-website-453314798187152/)[website-453314798187152/](https://www.facebook.com/Check-Your-Smile-LSP-vocab-learning-website-453314798187152/)

LinkedIn: <https://fr.linkedin.com/in/check-your-smile-81b181165>

Twitter :<https://twitter.com/checkyoursmile2>

#### Merci et bienvenue dans la communauté "Check yourSmile" !

@ Check Hour Smile 2017. **LITTLE MANA Freez** Patient

**Lexico**:

**29**